[Grantee Portal \(givingdata.com\)](https://cafritzfoundation-portal.givingdata.com/login)

**Welcome to The Cafritz Foundation's new grantee portal. Once you receive your invitation via email and set a password, you will be able to sign into our portal at cafritzfoundation-portal.givingdata.com. The portal log-in will always be linked on our website.**

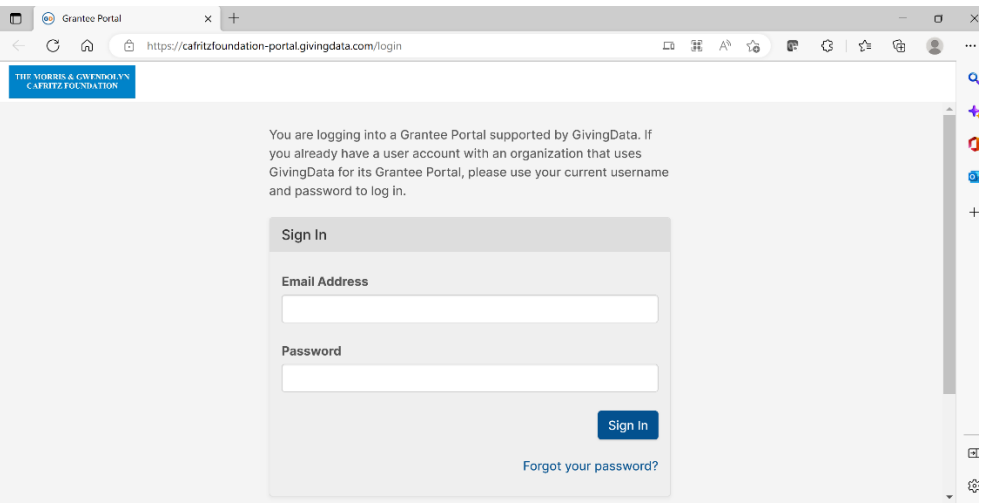

**The landing page of the portal has five sections: active applications, active grants, closed grants, and declined applications. The Foundation is not currently utilizing the 'Organization Details' feature, so you should not find any content on this tab. You can also always navigate to these pages using this bar at the top right of the page.**

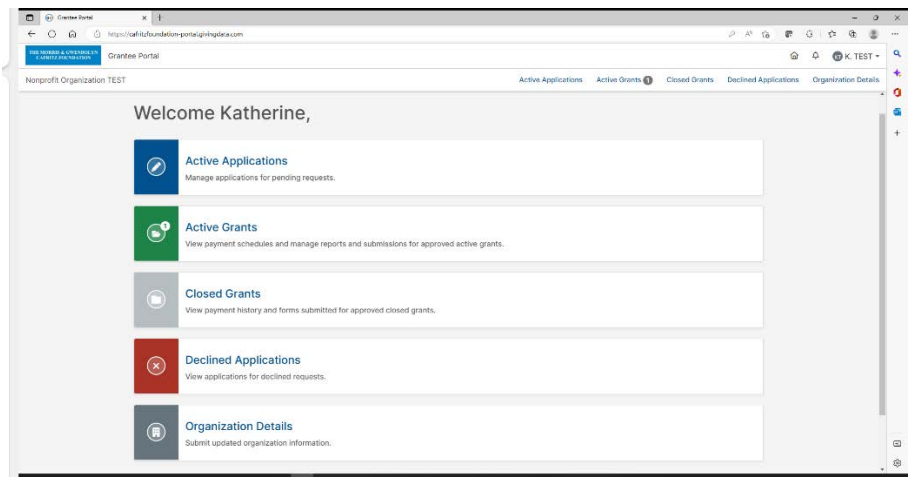

**Active Grants is where you will find any active grants that you currently have. In this example, there is one current active grant.**

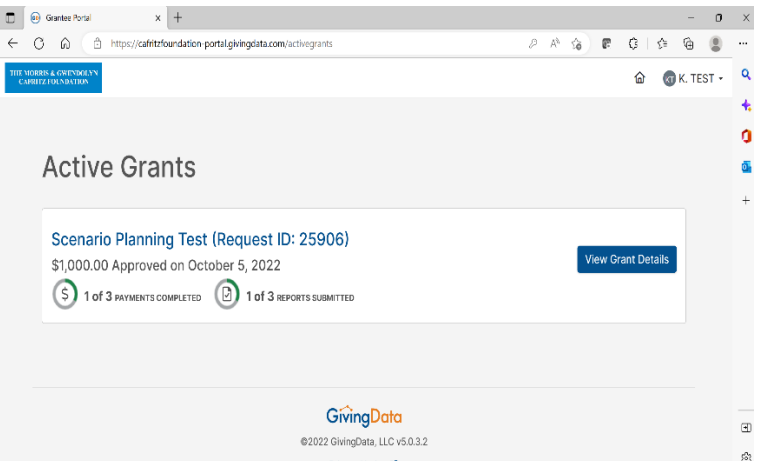

*To view the details of this grant, including reporting requirements, click "view Grant Details"Here, you have access to information about upcoming payments, including the status, schedule date, paid date, amount, payment number, and whether that payment is contingent upon the submission of a report.*

**If you click on "reports" you will be able to view your upcoming reports. In this case, there is an upcoming progress report due on January first, and a final report due on June first. You can also see when the reports will be ready to edit. In this case, the progress report is ready to edit now, while the Final Report will not be available to edit until May. However, you can still open the final report to view the questions.**

**If you choose "View/Print" Report, you can view the report at a glance and print.**

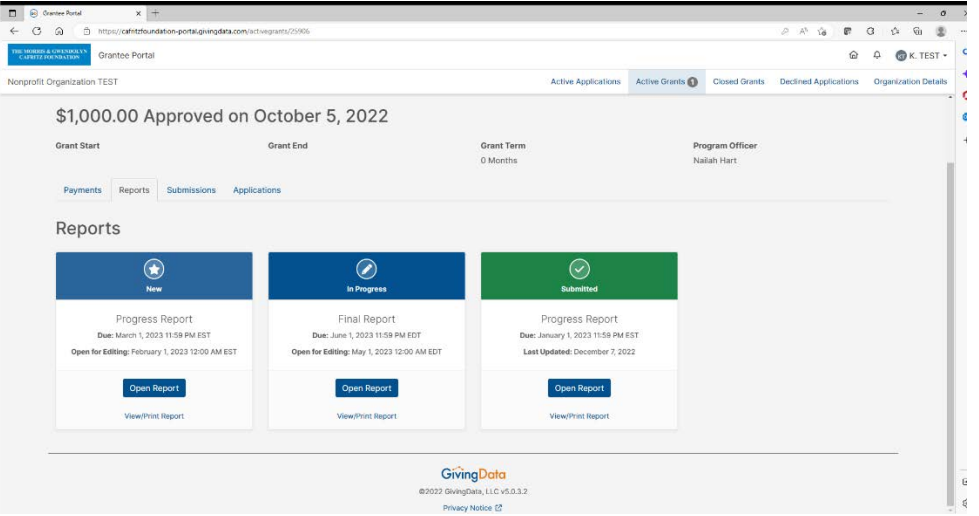

*The Foundation is not currently utilizing the 'Submissions' feature, so you should not find any content in this tab*

**The Application tab is where you will be able to view your completed application. There is no data here in this case because it is a test account, but any grantees with active grants will be able to view their application here.**

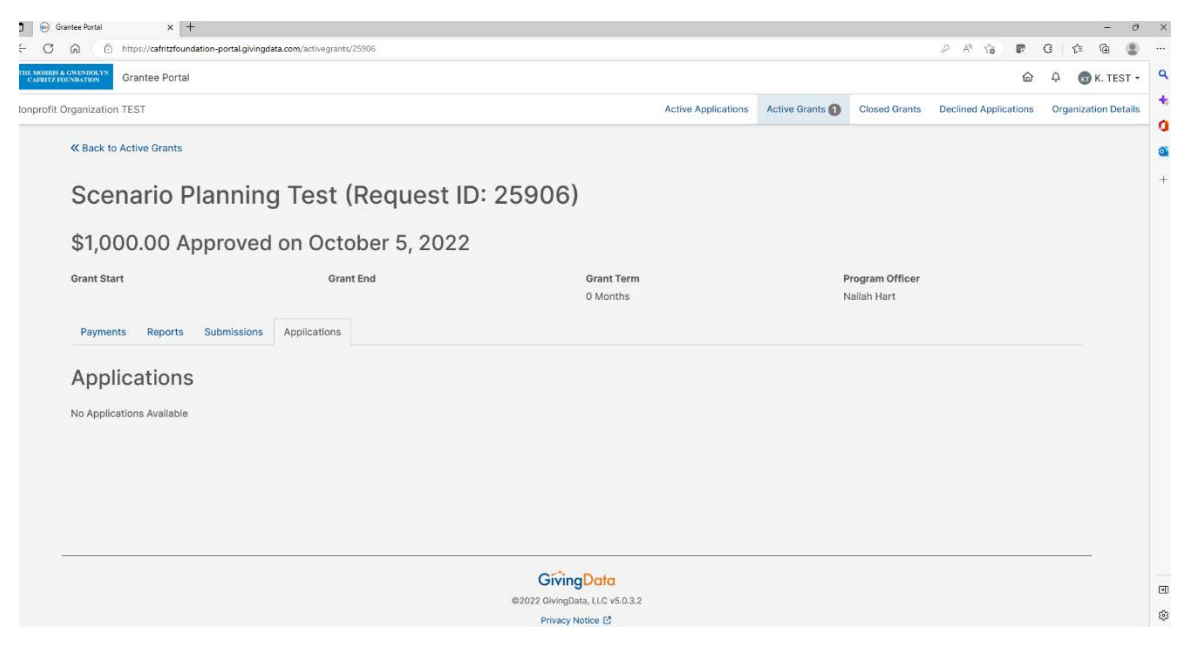

**Similarly, if you go back to the top right menu and choose 'closed grants' or 'declined applications' you would also be able to view all approved and declined historical grants, respectively.**

If you have any questions, please call 202-223-3100 or email info@cafritzfoundation.org.